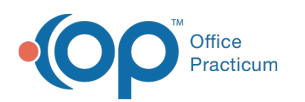

## OP Patient Portal Parent Experience: Request a PIN & Complete Portal Registration QRG

102/17/2022 3:01 pm EST

## About

**This Quick Reference Guide is intended for**: Practices that have enabled **Automated Enrollment**.

**It contains**: Steps a parent will take to set up their portal account after receiving a registration email prompted by Automated Enrollment and basic Patient Portal navigation.

Sharing of this Help Center article link with parents is strongly discouraged**.** Use the **Sharing Instructions** below to share the content with your parents.

**Sharing Instructions**: Start by clicking the **Click here** link below to open the PDF. Then, proceed with the sharing options.

- **Print the PDF**: Click the **Print** icon in the upper right-hand corner of the PDF window. We recommend that you set the Scale of the document to "Fit to printable area". This will ensure the best print quality based on your individual printer setup.
- **Share the PDF**: Copy the **URL** that begins with "dyzz.." and hyperlink to it from your Practice website, social media, or other platforms where you provide Practice info to your families. You can also click the **Download** icon in the upper righthand corner of the PDF window to save the PDF locally and distribute how you see fit.

The content in the PDF is subject to change. We recommend that you visit the Help Center article periodically to ensure that you are providing your parents with the most up-to-date resources.

This content was last updated for InteliChart version 3.5.17.

**Click here** to open and print a PDF copy.

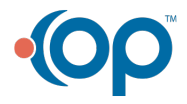